## ポート番号の確認方法(Windows8/Windows7)

2014.3 日東精工株式会社 制御システム事業部

## Windows8

1.デスクトップ画面を表示します。

2.画面右隅にマウスポインターを合わせて、表示されたチャームから[設定]を選択します。 3.[設定]チャームが表示されるので、[PC 情報]を選択します。

4.[システム]画面が表示されるので、画面左側の[デバイスマネージャー]を選択します。

5.[デバイスマネージャー]画面が表示されます。

6.[ポート(COM と LPT)]をダブルクリックしてポート番号を確認します。

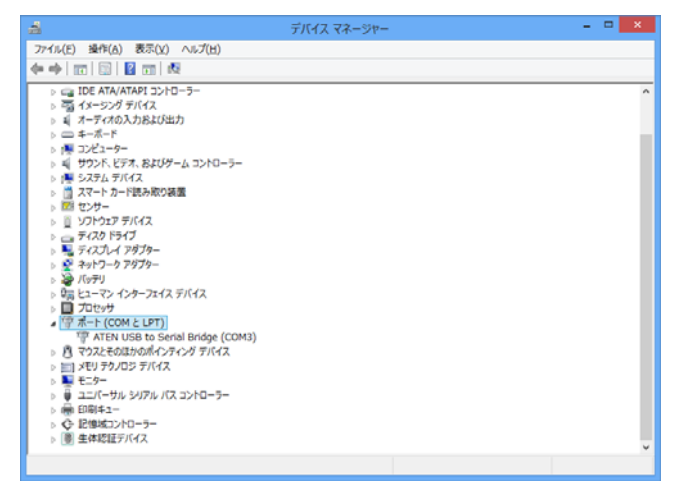

## Windows7

1.[スタート]ボタンをクリックして[コンピューター]を右クリックし、表示されたメニュー にある[プロパティ]をクリックします。

2.[システム]画面が表示されるので、[デバイスマネージャー]をクリックします。

3.[デバイスマネージャー]画面が表示されます。

4.[ポート(COM と LPT)]をダブルクリックしてポート番号を確認します。

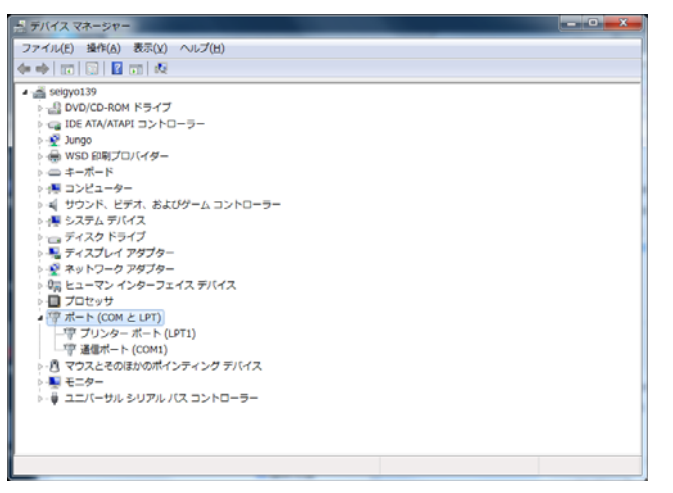

## G グラフの設定

1.G グラフを起動し[オプション]メニューから[設定]を選択します。

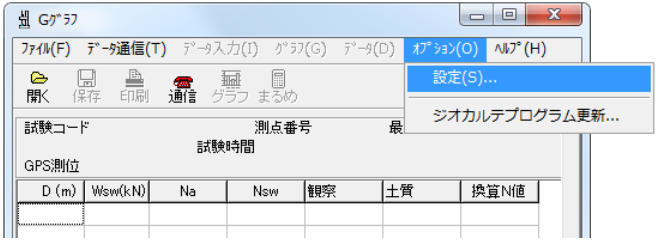

2.[その他]タブの通信ポートを先ほど確認したポート番号に変更し、[OK]をクリックします。

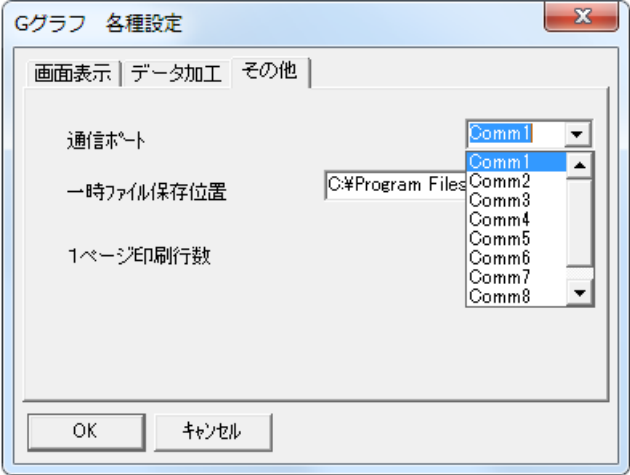